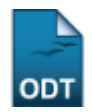

# **Matricular Compulsoriamente em Atividade Acadêmica Específica**

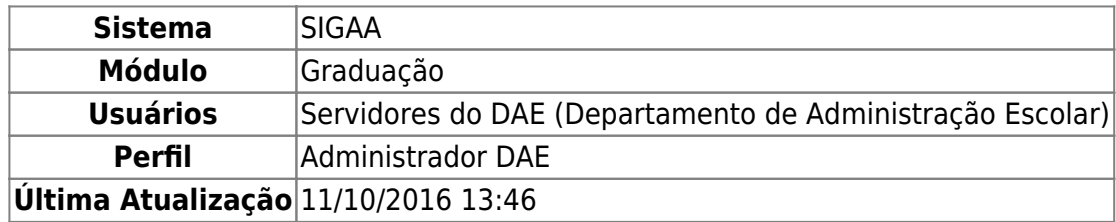

Esta funcionalidade permite ao usuário matricular compulsoriamente discentes de Graduação da Instituição em atividades acadêmicas específicas previamente cadastradas no sistema.

Para realizar esta operação, acesse o SIGAA → Módulos → Graduação → Atividades → Registro de Atividades Acadêmicas Específicas → Registros Compulsórios → Matricular Compulsoriamente.

A seguinte tela será exibida:

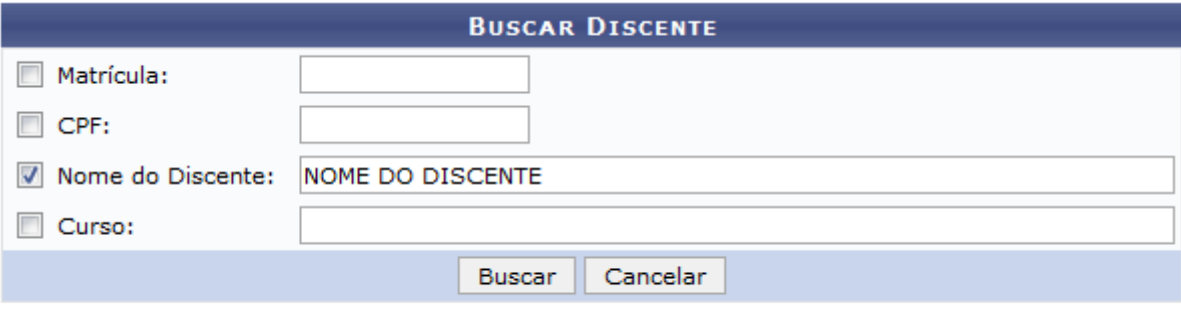

### Graduacão

Para buscar por discentes que deseja matricular em atividades, informe os seguintes parâmetros:

- A Matrícula do discente que deseja buscar;
- CPF do aluno que deseja matricular em alguma atividade acadêmica;
- Nome do Discente
- Curso no qual o discente está matriculado atualmente.

Como exemplificação, buscaremos utilizando o Nome do Discente: NOME DO DISCENTE.

Para voltar ao menu principal Graduação, clique no link Graduação. Esta opção será válida sempre que for disponibilizada.

Caso desista da operação, clique em *Cancelar* e confirme a desistência na janela que será exibida. Esta ação será a mesma em todas as telas em que aparecer

Para visualizar o resultado da busca, clique em *Buscar*. A tela será apresentada da seguinte forma:

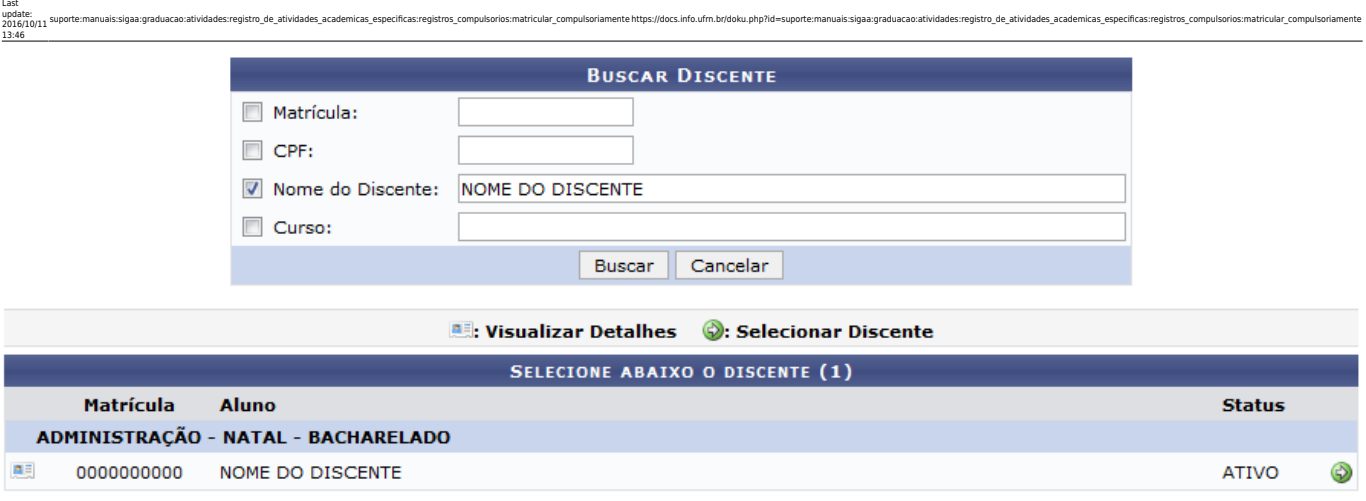

#### 1 Discente(s) Encontrado(s)

Casoqueira visualizar detalhes do discente, clique no ícone ..... A tela será recarregada da seguinte maneira:

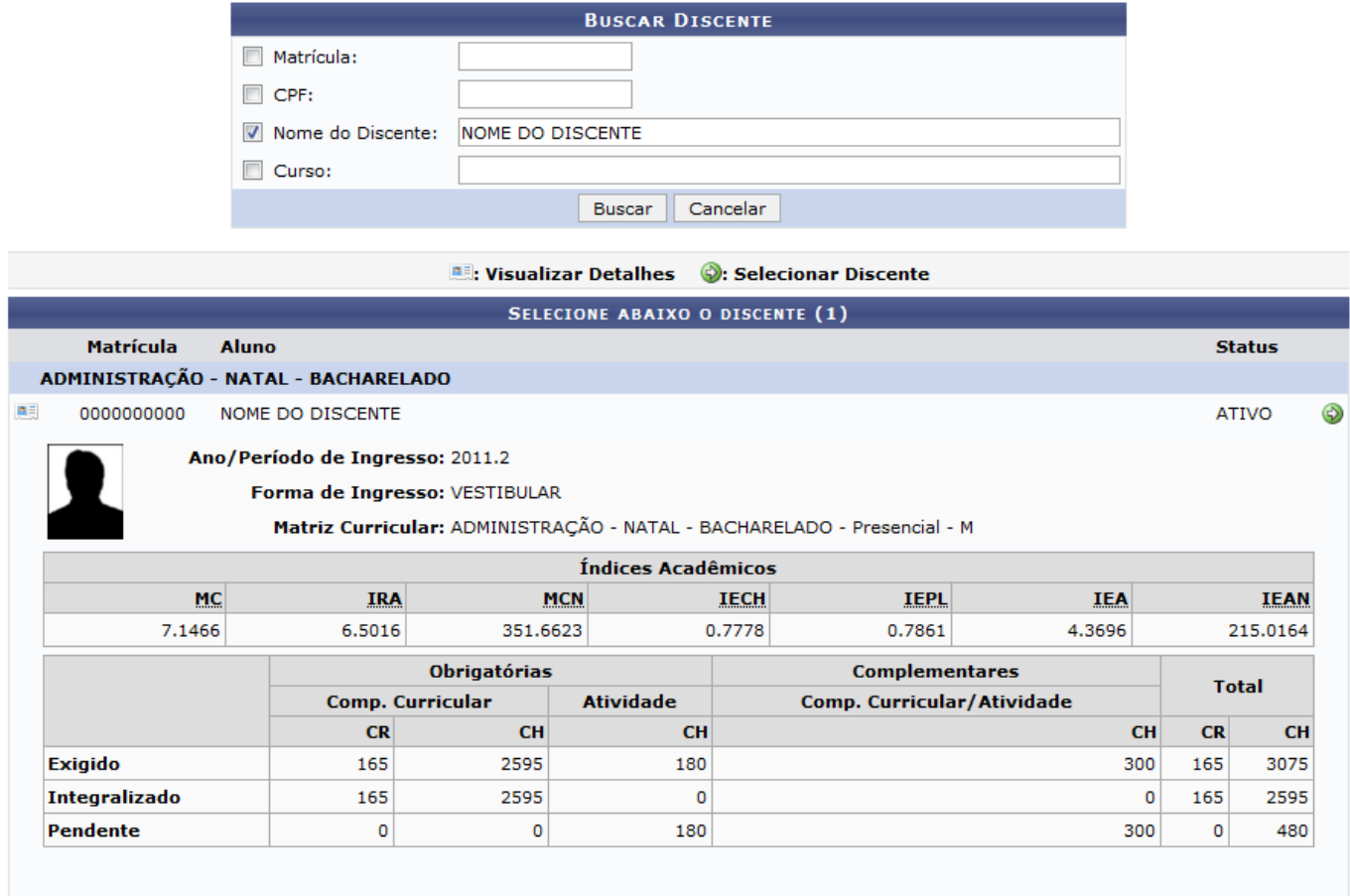

1 Discente(s) Encontrado(s)

Para selecionar o discente que deseja matricular em atividades acadêmicas específicas, clique no ícone  $\bullet$ . O sistema exibirá a seguinte tela:

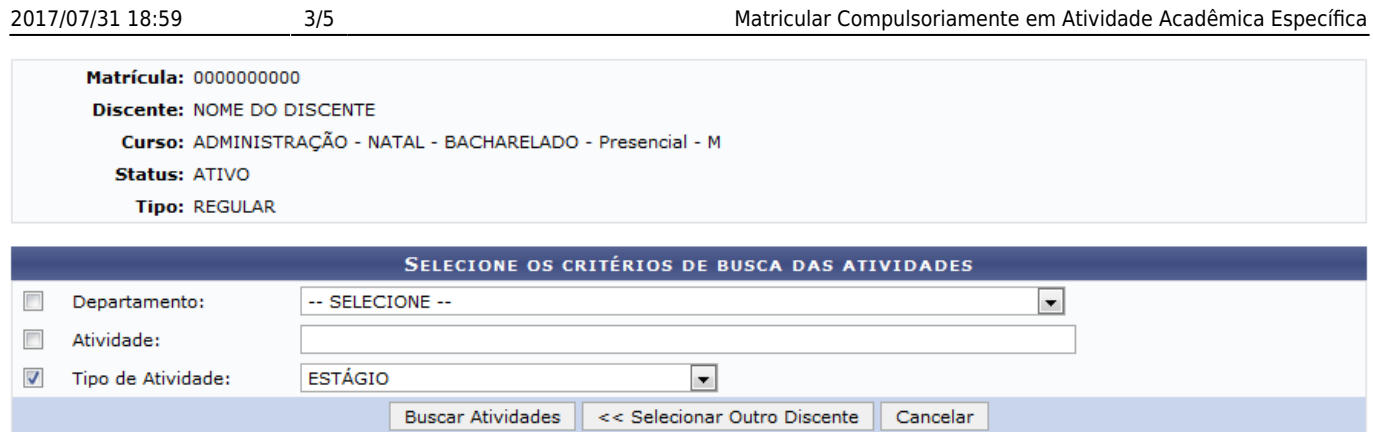

Para realizar uma nova busca e escolher outro aluno, clique em *Selecionar Outro Discente*. Esta operação será válida para todas as telas que apresentarem esta função.

Na tela acima para buscar uma atividade, selecione o Departamento onde esta foi realizada, informe o nome da Atividade que deseja validar e selecione o Tipo de Atividade. Utilizaremos como exemplo o Tipo de Atividade: ESTÁGIO.

Após informar os dados acima, clique em *Buscar Atividades*. A tela será recarregada da seguinte maneira:

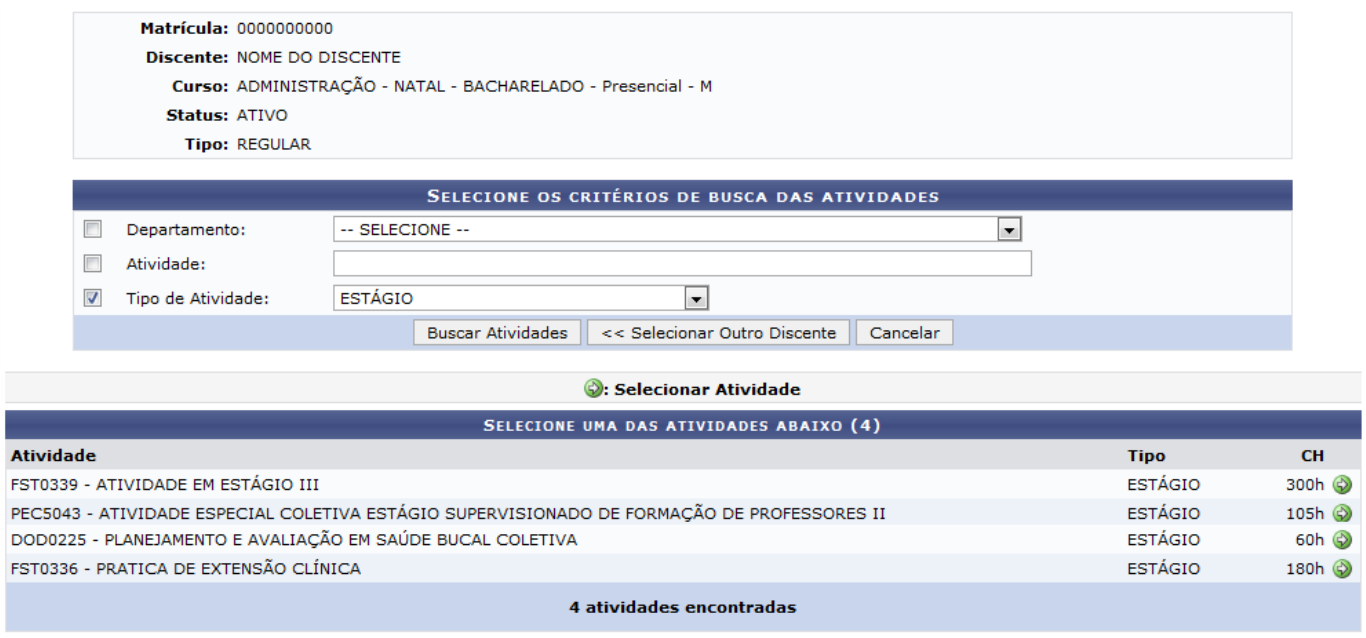

Clique no ícone  $\bullet$  para selecionar a atividade em que deseja matricula compulsoriamente o discente. Vamos utilizar como exemplo a Atividade: FST0336 - PRATICA DE EXTENSÃO CLÍNICA.

A tela a seguir será apresentada:

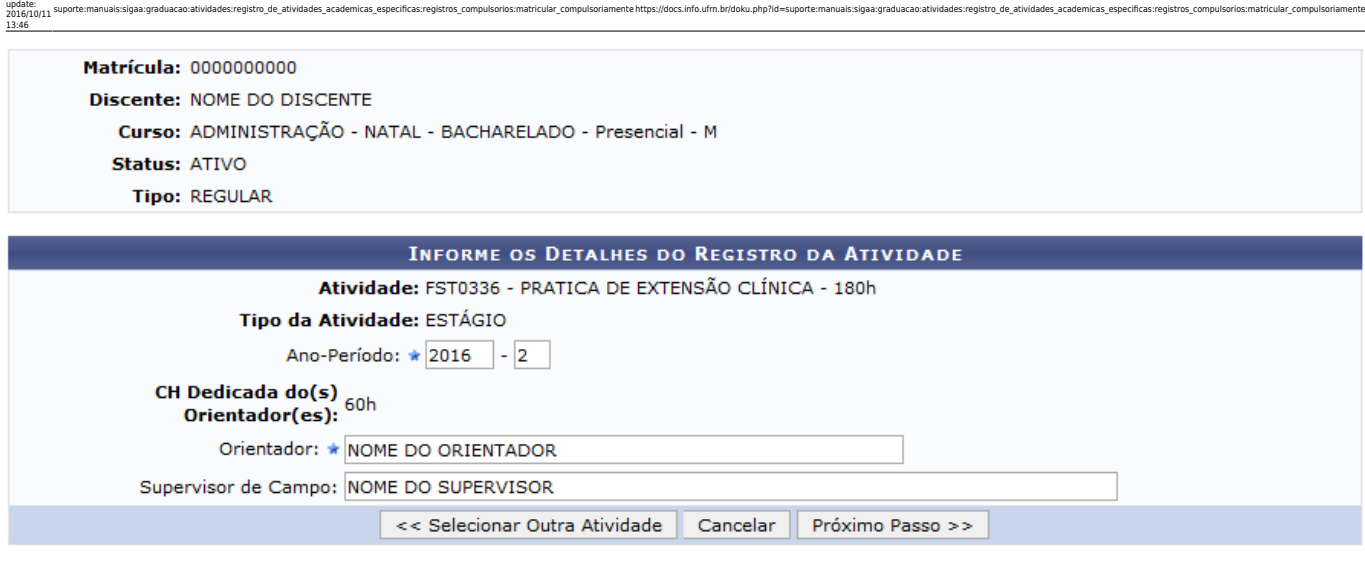

 $\star$  Campos de preenchimento obrigatório.

Para prosseguir com a operação, Informe os dados abaixo:

Last

- Ano-Período em que a atividade foi ou será realizada;
- Selecione de que forma deseja buscar o orientador e supervisor de campo, entre as opções Todos da UFRN, Somente da minha unidade ou Somente externos;
- Orientador da atividade acadêmica específica. Ao inserir as primeiras letras no campo o sistema irá exibir uma lista com as opções selecione a que deseja buscar;
- O nome do Supervisor de Campo responsável pela atividade

Exemplificaremos com: Ano-Período: 2016.2, Supervisor de Campo: NOME DO SUPERVISOR e a Orientador: NOME DO ORIENTADOR.

Clique em *Próximo Passo* para seguir com a operação. A seguinte tela será apresentada:

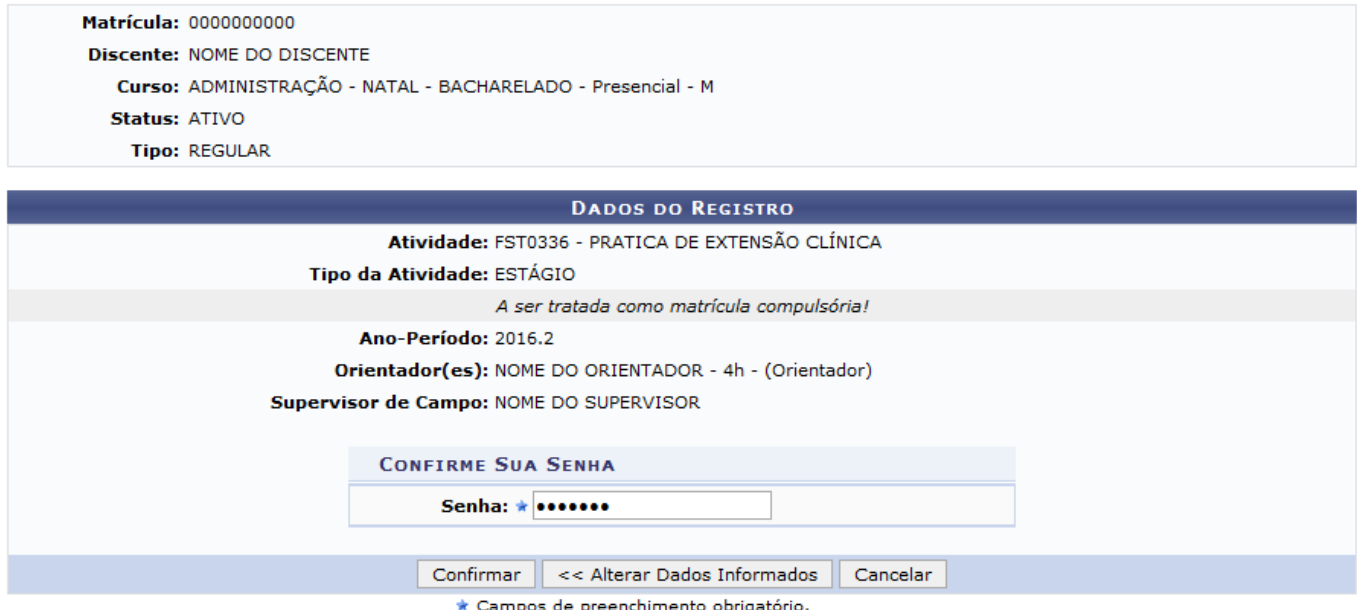

Se desejar alterar algum dado informado anteriormente, clique em *Alterar Dados Informados* para retornar a tela onde estes se encontram.

Para concluir a ação, informe a Senha de usuário, utilizada para acessar o sistema e clique em

*Confirmar*. O sistema irá exibir uma mensagem de sucesso no topo da página. Veja:

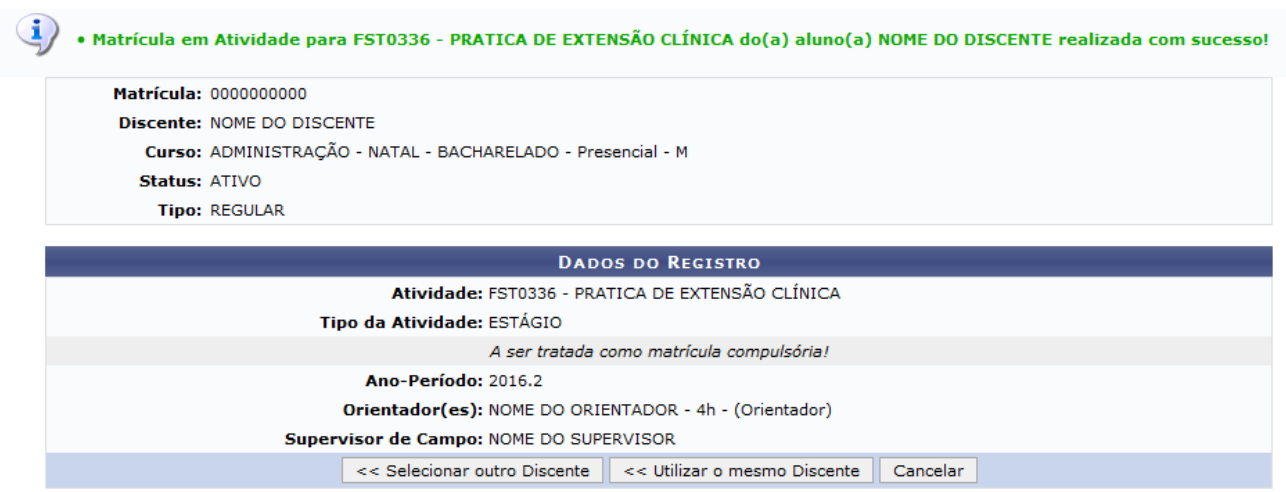

Clique em *Selecionar Outro Discente* para matricular compulsoriamente outro discente em atividades acadêmicas específicas ou se desejar matricular o mesmo discente em outra atividade, clique em *Utilizar o mesmo Discente*.

## **Bom Trabalho!**

## **Manuais Relacionados**

- [Matricular em Atividades Específicas](https://docs.info.ufrn.br/doku.php?id=suporte:manuais:sigaa:portal_coordenador_graduacao:atividades:matricular)
- [Validar Compulsoriamente Atividade Acadêmica Específica](https://docs.info.ufrn.br/doku.php?id=suporte:manuais:sigaa:graduacao:atividades:registro_de_atividades_academicas_especificas:registros_compulsorios:validar_compulsoriamente)

[<< Voltar - Manuais do SIGAA](https://docs.info.ufrn.br/doku.php?id=suporte:manuais:sigaa:graduacao:lista)

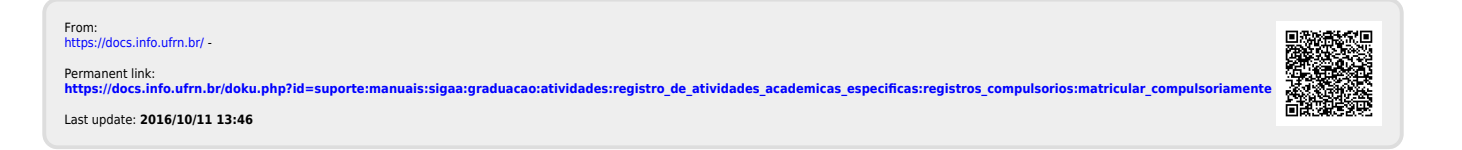